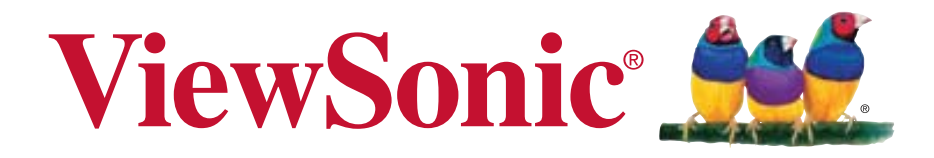

## **TD2340 Monitorul LCD Manual de utilizare**

Model No. VS15023

## **Informatii despre TCO**

## **Congratulations!** This display is designed for both you and the planet!

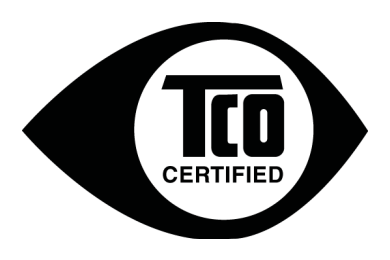

The display you have just purchased carries the TCO Certified label. This ensures that your display is designed, manufactured and tested according to some of the strictest quality and environmental requirements in the world. This makes for a high performance product, designed with the user in focus that also minimizes the impact on the climate and our natural environment.

TCO Certified is a third party verified program, where every product model is tested by an accredited impartial test laboratory. TCO Certified represents one of the toughest certifications for displays worldwide.

### Some of the Usability features of the TCO Certified for displays:

- Good visual ergonomics and image quality is tested to ensure top performance and reduce sight and strain problems. Important parameters are luminance, contrast, resolution, black level, gamma curve, color and luminance uniformity, color rendition and image stability.
- Product have been tested according to rigorous safety standards at an impartial laboratory.
- Electric and magnetic fields emissions as low as normal household background levels.
- Low acoustic noise emissions.

#### Some of the Environmental features of the TCO Certified for displays:

- The brand owner demonstrates corporate social responsibility and has a certified environmental management system (EMAS or ISO 14001).
- Very low energy consumption both in on- and standby mode minimize climate impact.
- Restrictions on chlorinated and brominated flame retardants, plasticizers, plastics and heavy metals such as cadmium, mercury and lead (RoHS compliance).
- Both product and product packaging is prepared for recycling.
- The brand owner offers take-back options.

The requirements can be downloaded from our web site. The requirements included in this label have been developed by TCO Development in co-operation with scientists, experts, users as well as manufacturers all over the world. Since the end of the 1980s TCO has been involved in influencing the development of IT equipment in a more user-friendly direction. Our labeling system started with displays in 1992 and is now requested by users and IT manufacturers all over the world. About 50% of all displays worldwide are TCO certified.

**For displays with glossy bezels the user should consider the placement of the display as**  the bezel may cause disturbing reflections from surrounding light and bright surfaces

> For more information, please visit **www.tcodevelopment.com**

# **Cuprins**

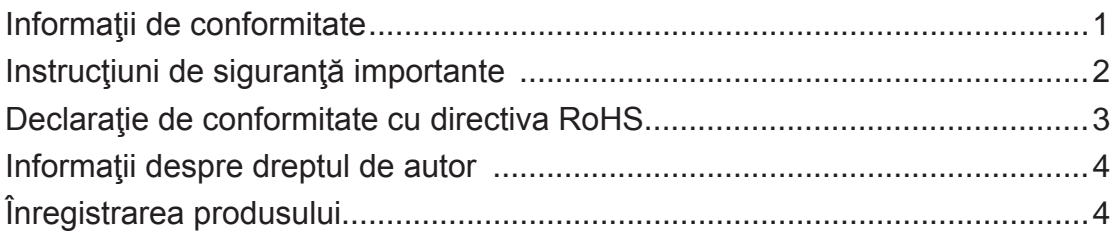

## **Ghid de inițiere**

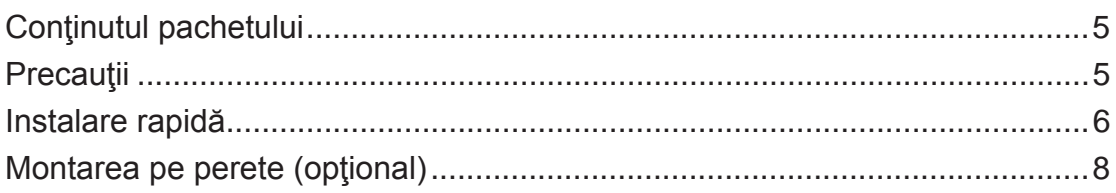

## Folosirea monitorului LCD

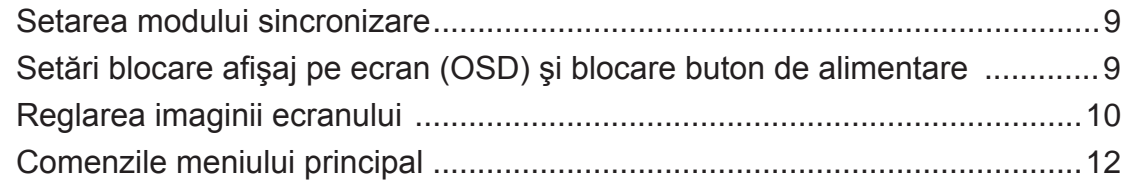

## Alte informații

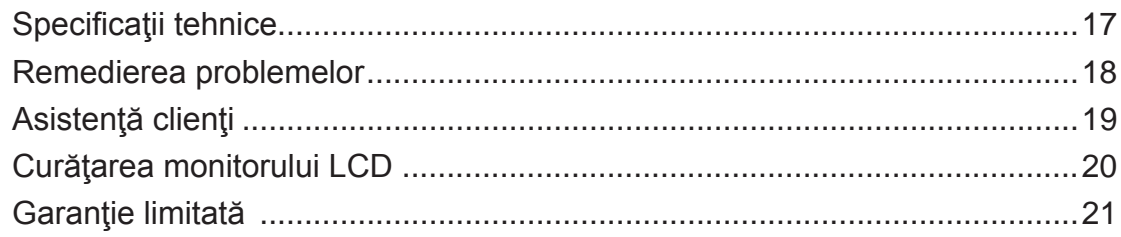

## Informații de conformitate

## Pentru S.U.A.

Acest aparat este conform cu capitolul 15 din Normele FCC. Functionarea este supusă următoarelor două conditii: (1) acest aparat nu poate cauza interferente dăunătoare: si (2) acest aparat trebuie să accepte orice interferență recepționată, inclusiv interferențe ce pot cauza functionarea nedorită.

Acest echipament a fost testat și declarat în conformitate cu limitele impuse unui aparat digital de clasa B, conform prevederilor capitolului 15 din Normele FCC. Aceste limite sunt destinate a oferi o protectie rezonabilă împotriva interferentelor dăunătoare asupra instalatiilor rezidențiale Acest echipament generează, folosește și poate emite energie pe frecvență radio, iar dacă nu este instalat și folosit în concordanță cu instrucțiunile, poate cauza interferențe dăunătoare pentru sistemele de comunicatii radio. Cu toate acestea, nu există nici o garanție că nu se vor produce interferențe la o instalație particulară. Dacă acest echipament cauzează interferențe dăunătoare pentru recepția radio sau televizată, care poate fi determinată oprind și pornind echipamentul, utilizatorul este încurajat să încerce să corecteze interferența prin una sau mai multe din măsurile următoare:

- · Reorientarea sau mutarea antenei receptoare.
- · Mărirea distanței dintre echipament și receptor.
- Conectarea echipamentului la o bornă de iesire pe un circuit diferit de cel la care este conectat receptorul.
- Consultarea distribuitorului sau a unui depanator radio/TV experimentat pentru ajutor.

Atentionare: Vi se atrage atentia că schimbările sau modificările neaprobate explicit de partea responsabilă cu conformitatea pot duce la anularea dreptului dumneavoastră de a opera echipamentul.

## **Pentru Canada**

Acest aparat digital de clasa B este conform cu Normele canadiene ICES-003. Cet appareil numérique de la classe B est conforme à la norme NMB-003 du Canada.

### Conformitatea CE pentru statele europene

Dispozitivul este în conformitate cu Directiva de compatibilitate electromagnetică<br>2004/108/EC și Directiva de joasă tensiune 2006/95/EC.

### Următoarele informații se adresează doar statelor membre UE:

Semnul afisat în dreapta este conform cu Directiva 2002/96/EC privind deseurile de echipamente electrice și electronice. (DEEE)

Semnul indică cerința de a NU se arunca echipamentul ca un deseu obișnuit, ci de a se folosi sistemul de colectare a deseurilor potrivit legislației locale.

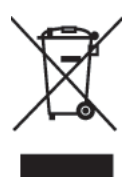

## Instrucțiuni de siguranță importante

- $1.$ Cititi toate instrucțiunile înainte de a folosi echipamentul.
- $2.$ Păstrați instrucțiunile în siguranță.
- $3.$ Tineți seama de toate avertizările.
- $\mathbf{4}$ Urmati toate instructiunile.
- 5. Nu folosiți echipamentul lângă surse de apă. Atenționare: Pentru a reduce riscul de incendiu sau de soc electric, nu expuneți acest aparat la ploaie sau umezeală.
- 6. Curățați cu o cârpă moale și uscată. Dacă este necesară curățarea suplimentară, vedeți capitolul "Curătarea monitorului" din acest ghid, pentru instrucțiuni suplimentare.
- 7. Nu blocați gurile de ventilație. Instalați echipamentul în conformitate cu instrucțiunile producătorului.
- Nu instalați lângă surse de căldură, cum ar fi radiatoare, contoare de încălzire, sobe sau  $\mathbf{8}$ alte aparate (inclusiv amplificatori) care degajă căldură.
- $9<sub>1</sub>$ Nu încercați să eludați măsurile de siguranță ale prizei polarizate sau cu împământare. O priză polarizată are două lame, una mai lată decât cealaltă. O priză cu împământare are două lame și o a treia furcă de împământare. Lama lată și furca sunt concepute pentru siguranta dumneavoastră. Dacă priza nu se potrivește în borna de ieșire, consultați un electrician pentru înlocuirea bornei.
- 10. Protejați cablul de alimentare de călcare sau efilare, în special la priză și în punctul de ieșire din echipament. Asigurați-vă că borna de alimentare se află lângă echipament pentru a fi usor accesibilă.
- 11. Folosiți doar atașamente/accesorii recomandate de producător.
- 12. Folosiți doar împreună cu căruciorul, stativul, trepiedul, consola sau suportul recomandat de producător sau vândut împreună cu echipamentul. Când folosiți un cărucior, aveți grijă la mutarea echipamentului pentru a evita accidentele cauzate de răsturnare

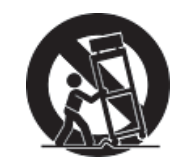

- 13. Scoateți din priză echipamentul când acesta rămâne nefolosit pentru perioade mai lungi de timp.
- 14. Adresați-vă doar personalului calificat pentru depanare. Depanarea este necesară când unitatea a fost deteriorată în orice mod, cum ar fi: dacă a fost deteriorată priza sau cablul de alimentare, dacă s-a vărsat lichid sau au căzut obiecte pe aparat, dacă unitatea a fost expusă la ploaie sau umezeală, sau dacă unitatea nu funcționează normal sau a fost scăpată.
- 15. Ca urmare a conditiilor de mediu locale, este posibil ca pe ecran să apară urme de condens. Acest lucru nu va afecta functionarea monitorului. În cazul în care are loc acest fenomen, lăsati monitorul să functioneze, iar condensul va dispărea automat în câteva ore.

## Declarație de conformitate cu directiva RoHS

Acest produs a fost conceput și fabricat în conformitate cu prevederile Directivei 2002/95/EC a Parlamentului european și a Consiliului, privind restricțiile de folosire a anumitor substanțe periculoase în echipamentele electrice și electronice (Directiva RoHS) și este considerat în conformitate cu valorile concentratiei maxime emise de Comitetul European pentru Adaptarea Tehnică (CAT), după cum este indicat mai jos:

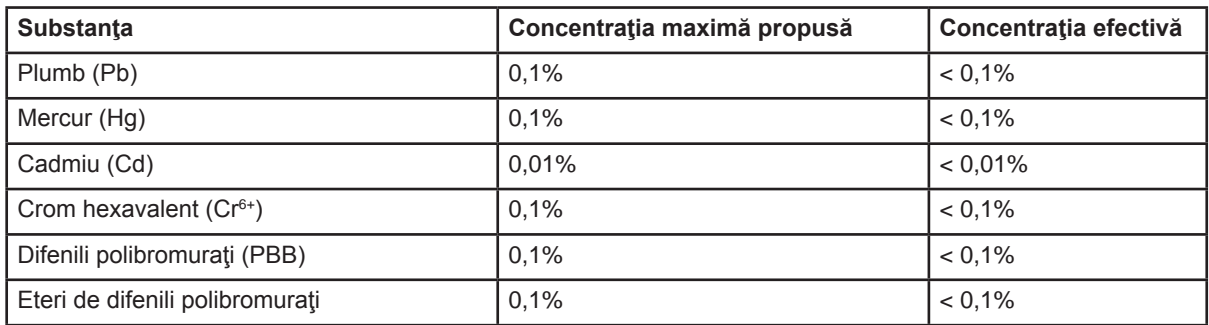

Anumite componente ale produselor așa cum sunt menționate mai sus sunt scutite, conform Anexei la Directiva RoHS, după cum se precizează mai jos :

Exemple de componente scutite sunt :

- 1. Plumbul din sticla tuburilor catodice, a componentelor electronice, a tuburilor fluorescente și a părților ceramice electronice (de exemplu, aparatele piezoelectronice).
- 2. Plumbul din aliajele de lipire la temperaturi înalte (cum sunt aliajele pe bază de plumb cu un continut de greutate de 85% sau mai mult plumb).
- 3. Plumbul ca aliaj în oțelurile cu un conținut de greutate de până la 0,35% plumb, în aluminiul cu un conținut de greutate de până la 0,4% plumb și ca aliaj de cupru cu un continut de greutate de până la 4% plumb.

## Informatii despre dreptul de autor

Drept de autor © Corporația ViewSonic<sup>®</sup>, 2012. Toate drepturile rezervate. Macintosh și Power Macintosh sunt mărci înregistrate ale Apple Inc. Microsoft, Windows, Windows NT si logo-ul Windows sunt mărci înregistrate ale Corporatiei Microsoft în Statele Unite și în alte țări.

ViewSonic, logo-ul cele trei păsări, OnView, ViewMatch, și ViewMeter sunt mărci înregistrate ale Corporației ViewSonic.

VESA e o marcă înregistrată a Asociației Standardelor Video Electronicii. DPMS și DDC sunt mărci înregistrate ale VESA.

Sigla HDMI și High-Definition Multimedia Interface (Interfață multimedia de definiție ridicată) sunt mărci comerciale sau mărci comerciale înregistrate ale HDMI Licensing LLC. **SRS CO**) este marca fabricii SRS Labs, Inc.

Premium Sound tehnologia este încorporată sub licența SRS Labs, Inc.

ENERGY STAR<sup>®</sup> este o marcă înregistrată a Agentiei pentru Protectia Mediului din Statele Unite (EPA). Ca partener ENERGY STAR<sup>®</sup>, Corporația ViewSonic a stabilit că acest produs întrunește liniile directoare pentru eficiența energetică ale ENERGY STAR®.

Declaratie de renuntare: Corporatia ViewSonic nu este răspunzătoare pentru greselile tehnice sau de redactare sau omisiunile continute aici, nici pentru pagubele incidentale sau rezultate în urma furnizării acestui material sau datorate performanțelor sau folosirii acestui produs. În interesul îmbunătătirii continue a produsului. Corporația ViewSonic îsi rezervă dreptul de a modifica specificațiile tehnice fără înștiințare prealabilă. Informațiile din acest document pot fi modificate fără înstiințare prealabilă.

Nici o parte a acestui document nu poate fi copiată, reprodusă sau transmisă prin orice mijloace, în orice scop, fără acordul prealabil scris din partea Corporatiei ViewSonic.

## Înregistrarea produsului

Pentru a răspunde nevoilor viitoare și pentru a primi orice informații suplimentare despre produs atunci când acestea apar, vă rugăm să vă înregistrați produsul pe Internet la adresa: www. viewsonic.com. CD-ROM-ul cu Expert ViewSonic vă mai oferă posibilitatea de a tipări formularul de înregistrare, pe care îl puteți trimite către ViewSonic prin poștă sau pe fax.

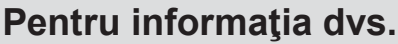

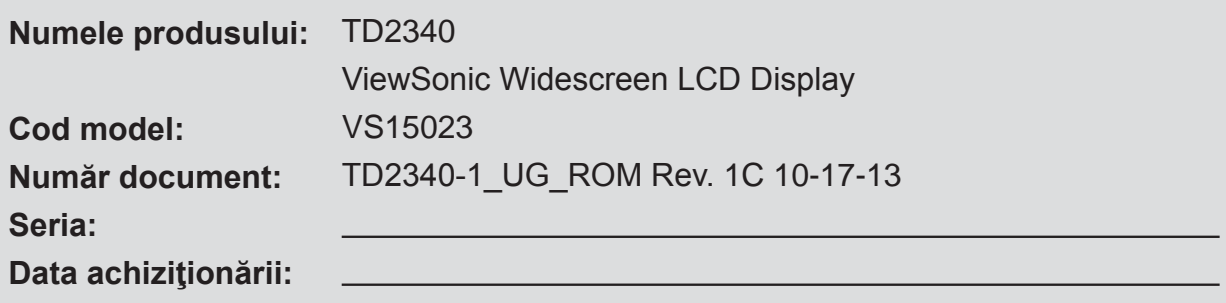

## Eliminarea produsului la sfârșitul duratei de utilizare a produsului

Compania ViewSonic respectă mediul înconjurător și este dedicată desfăsurării activității în mod ecologic. Vă multumim pentru participarea la initiativa de utilizare mai inteligentă și mai ecologică a computerului. Vizitați site-ul Web ViewSonic pentru a afla mai multe. SUA & Canada: http://www.viewsonic.com/company/green/recycle-program/ Europa: http://www.viewsoniceurope.com/uk/support/recycling-information/ Taiwan: http://recycle.epa.gov.tw/recycle/index2.aspx

# **Ghid de initiere**

Vă felicităm pentru cumpărarea unui monitor LCD ViewSonic®.

*Important!* Păstrați cuția originală și toate ambalajele pentru nevoile de transport viitoare. NOTĂ: Termenul "Windows" din acest ghid de utilizare se referă la sistemul de operare Microsoft Windows.

## **Continutul pachetului**

Pachetul dvs. include:

- Monitorul LCD
- Cablul de alimentare
- Cablul D-Sub
- Cablul HDMI
- Cablu audio
- Cablul USB
- CD-ROM cu Expert ViewSonic
- · Ghidul de instalare rapidă

NOTĂ: Acest CD include fisierele PDF ale Ghidului de utilizare și fisierele INF/ICM pentru optimizarea monitorului. Fisierul INF asigură compatibilitatea cu sistemele de operare Windows, iar fisierul ICM (Adaptare Culoare Imagine) asigură culori fidele pe ecran. ViewSonic recomandă să instalați atât fișierul INF, cât și fișierul ICM.

## **Precautii**

- · Asezați-vă la cel puțin 18" de monitorul LCD.
- Evitați atingerea ecranului. Amprentele sunt dificil de îndepărtat.
- Nu scoateti carcasa din spate. Acest monitor LCD are componente cu voltaj înalt. Vă puteți accidenta grav dacă le atingeti.
- · Evitați expunerea monitorului LCD la lumina directă a soarelui sau la surse directe de căldură. Asezati monitorul LCD departe de lumina directă a soarelui pentru a evita strălucirea supărătoare.
- · Manipulați monitorul LCD cu grijă întotdeauna când îl mutați.
- Așezați monitorul LCD într-un spațiu bine ventilat. Nu asezați pe monitorul

LCD nimic ce ar putea împiedica dispersia căldurii.

- · Asigurați-vă că spațiul din jurul monitorului LCD este curat și lipsit de umezeală.
- Nu asezați obiecte grele pe monitorul LCD, pe cablul video sau pe cablul de alimentare.
- Dacă detectați fum, un zgomot anormal sau un miros ciudat, opriți imediat monitorul LCD și contactați distribuitorul local sau ViewSonic. Este periculos să continuati utilizarea monitorului LCD.
- Nu frecați și nu aplicați presiune pe panoul LCD, deoarece poate produce deteriorarea iremediabilă a ecranului.

## Instalare rapidă

- 1. Conectați cablul de alimentare (și adaptorul AC/DC daçã este necesar)
- 2. Conectati cablul video
	- · Asigurați-vă că atât monitorul LCD, cât și calculatorul sunt oprite
	- · Îndepărtați carcasa din spate dacă este necesar
	- Conectati cablul video de la monitorul LCD la calculator

Pentru utilizatorii Macintosh: Modelele mai vechi de G3 necesită un adaptor Machintosh. Ataşati adaptorul la calculator și introduceți cablul video în adaptor.

Pentru a comanda un adaptor ViewSonic<sup>®</sup> Macintosh contactati asistenta clienti ViewSonic

3. Pornitea monitorului LCD si a calculatorului

Porniti mai întâi monitorul LCD și apoi calculatorul. Această secventă (monitorul LCD înaintea calculatorului) este importantă

NOTĂ: Utilizatorii Windows pot primi un mesaj prin care li se solicită instalarea fisierului INF. Acesta se află pe CD.

4. Introduceti CD-ul Expert ViewSonic în unitatea de CD a calculatorului.

Urmați instrucțiunile de pe ecran. În cazul în care calculatorul dvs. nu are unitate de CD, vă rugăm să consultați pagina Asistență Clienți.

· Asteptați pornirea automată a CD-ROMului.

NOTĂ: Dacă CD-ROM-ul nu porneste automat: faceți dublu clic pe pictograma CD-ROM-ului din Windows explorer, apoi dublu clic pe viewsonic.exe.

- Urmați instrucțiunile de pe ecran.
- 5. Pentru utilizatorii Windows Setati modul sincronizare (rezoluție și rata de reîmprospătare)

Exemplu: 1920 x 1080 @ 60 Hz.

Pentru instructiuni de modificare a rezoluției și a ratei de reîmprospătare, consultati ghidul de utilizare a plăcii grafice.

#### Instalarea este completă. Bucurați-vă de noul dvs. ViewSonic LCD display.

Pentru a fi pregătit optim pentru nevoile de asistență client viitoare: tipăriți acest ghid de utilizare și notați seria aparatului în secțiunea "Pentru informația dvs." de la pagina 4. (Vedeți pe spatele monitorului.)

Vă puteți înregistra produsul online pe pagina web ViewSonic pentru regiunea dvs. Consultați tabelul Asistență Clienți din acest ghid.

CD-ROM-ul cu Expert ViewSonic vă mai oferă posibilitatea de a tipări formularul de înregistrare, pe care îl puteți trimite către ViewSonic prin poștă sau pe fax.

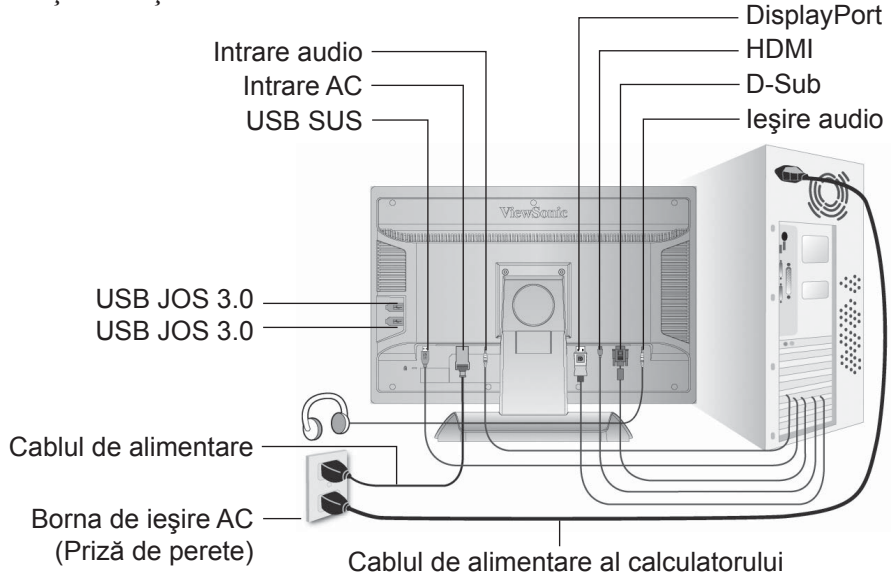

## **Modurile Vedere/Portret**

Monitorul LCD poate opera în modul Vedere sau Portret.

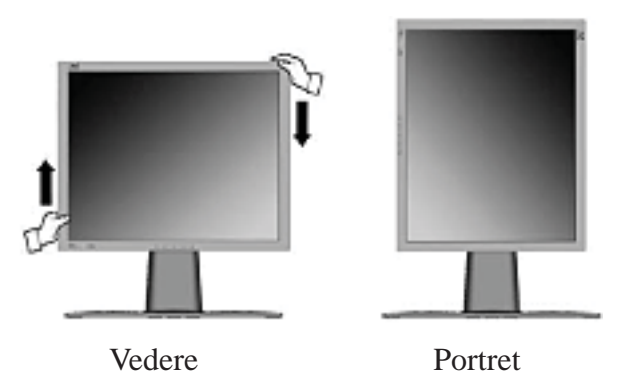

Pentru informații privind plăcile grafice compatibile și configurațiile de hardware aprobate, vizitati site-ul Web ViewSonic, http://www.viewsonic.com

Pentru comutarea de la modul Vedere (implicit) la Portret, faceți următoarele:

- 1. Din partea din față, ridicați ușor monitorul LCD pentru a permite mai multă lumină.
- 2. Trageți partea inferioară a monitorului LCD în afară și la distanță față de suport.
- 3. Rotiți manual monitorul LCD cu 90 de grade în sensul acelor de ceasornic, după cum este indicat mai sus.

## Pentru ridicarea și coborârea monitorului

Puteți ridica și coborî cu ușurință panoul monitorului (carcasa) manual. Cu fața la monitor, apucați ambele margini ale carcasei și ridicați sau coborâți. Panoul trebuie să se miște cu usurință.

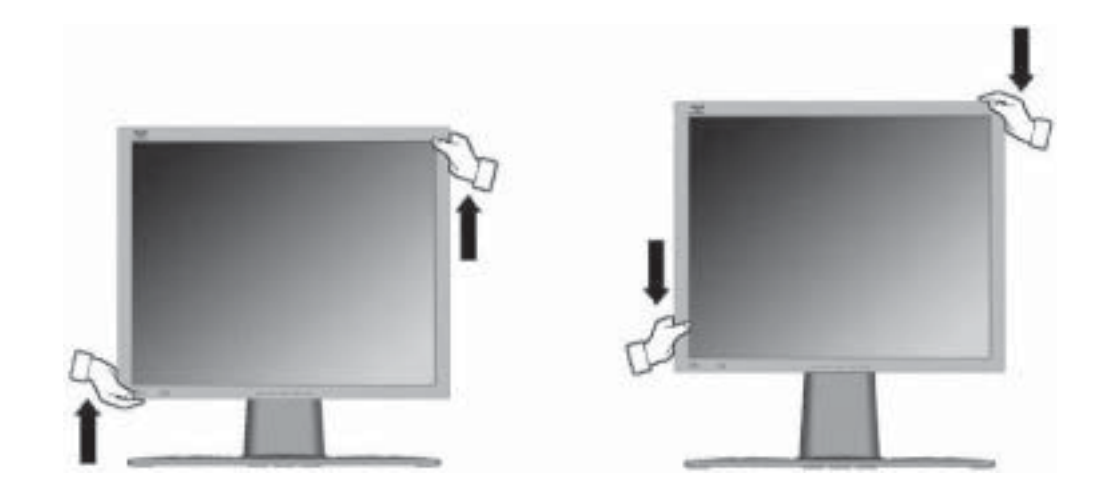

## Montarea pe perete (optional)

Koristiti samo s nosačem za zidnu ugradnju s UL popisa

Pentru a achiziționa un kit de montare pe perete sau o bază de ajustare a înălțimii, contactați ViewSonic<sup>®</sup> sau furnizorul local. Consultati instructiunile livrate împreună cu kit-ul de montare de bază. Pentru a vă transforma monitorul LCD dintr-unul montat pe birou într-unul montat pe perete, faceți următoarele:

- Pasul 1. Verificați dacă butonul de alimentare este oprit, apoi deconectați cablul de alimentare.
- Pasul 2. Puneți monitorul LCD cu fața în jos, pe un prosop sau o pătură.
- Pasul 3. Îndepărtați cele 4 suruburi care fixează baza.
- Pasul 4. Ataşati placa de fixare kit-ul pentru montare pe perete compatibil VESA (distanța 100 mm x 100 mm) folosind suruburile potrivite.

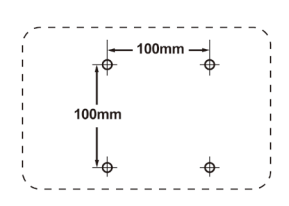

Pasul 5. Montați monitorul LCD pe perete, urmând instrucțiunile din kit-ul pentru montare pe perete.

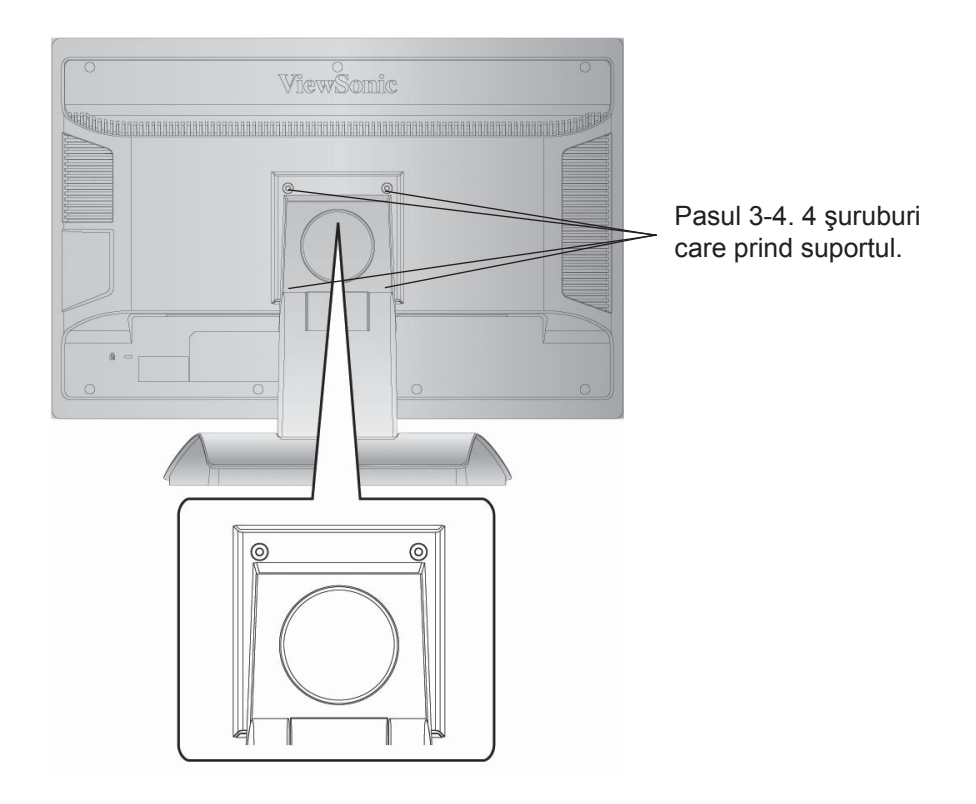

# **Folosirea monitorului LCD**

## Setarea modului sincronizare

Setarea modului sincronizare este importantă pentru maximizarea calității imaginii ecranului si minimizarea solicitării ochiului. Modul sincronizare constă din rezolutie (exemplu 1920 x 1080) și rata de reîmprospătare (sau frecvența verticală, exemplu 60Hz). După setarea modului sincronizare, folositi comenzile afișajului pe ecran pentru a regla imaginea ecranului. Pentru calitatea optimă a imaginii, setați modul sincronizare al monitorului LCD la:

## VESA 1920 x 1080 @ 60 Hz

Pentru a seta modul sincronizare:

- **1. Setati rezolutia:** Clic dreapta pe desktop > Proprietăți > Setări > setati rezoluția.
- 2. Setati rata de reîmprospătare: Consultati ghidul de utilizare a plăcii grafice pentru instructiuni.

Atentionare: Nu setati placa grafică din calculatorul dvs. peste rata maximă de reîmprospătare de 75 Hz; făcând acest lucru, riscați să deteriorați iremediabil monitorul LCD.

## Setări blocare afișaj pe ecran (OSD) și blocare buton de alimentare

- Blocare afișaj pe ecran (OSD): Țineți apăsat butonul [1] și săgeată în sus  $\triangle$  timp de 10 secunde. Daçã se apasă orice buton, mesajul *Blocare afisaj pe ecran (OSD)* va fi afisat timp de 3 secunde.
- Deblocare afisai pe ecran (OSD): Tineti apăsat butonul [1] și săgeată în sus  $\triangle$  din nou timp de 10 secunde.
- Blocare buton de alimentare: Tineti apăsat butonul [1] și săgeată în jos  $\nabla$  timp de 10 secunde. Dacă se apasă butonul de alimentare, mesajul Buton de alimentare blocat va fi afisat timp de 3 secunde. Cu sau fără această setare, în caz de cădere de curent, alimentarea monitorului LCD va fi în mod automat pornită când revine curentul.
- Deblocare buton de alimentare: Tineți apăsat butonul [1] și săgeată în jos  $\nabla$  timp de 10 secunde.
- · Setări mod Spațiu culori: Din modul de intrare digitală apăsați și țineți apăsat 5 secunde pe [▼] pentru a modifica modul spatiului de culori.

## Reglarea imaginii ecranului

Folosiți butoanele din panoul de comandă din față și reglați comenzile afișajului pe ecran (OSD) care vă sunt afișate. Comenzile afișajului pe ecran (OSD) sunt explicate la începutul paginii următoare și sunt definite în secțiunea "Comenzile meniului principal" de la pagina 12.

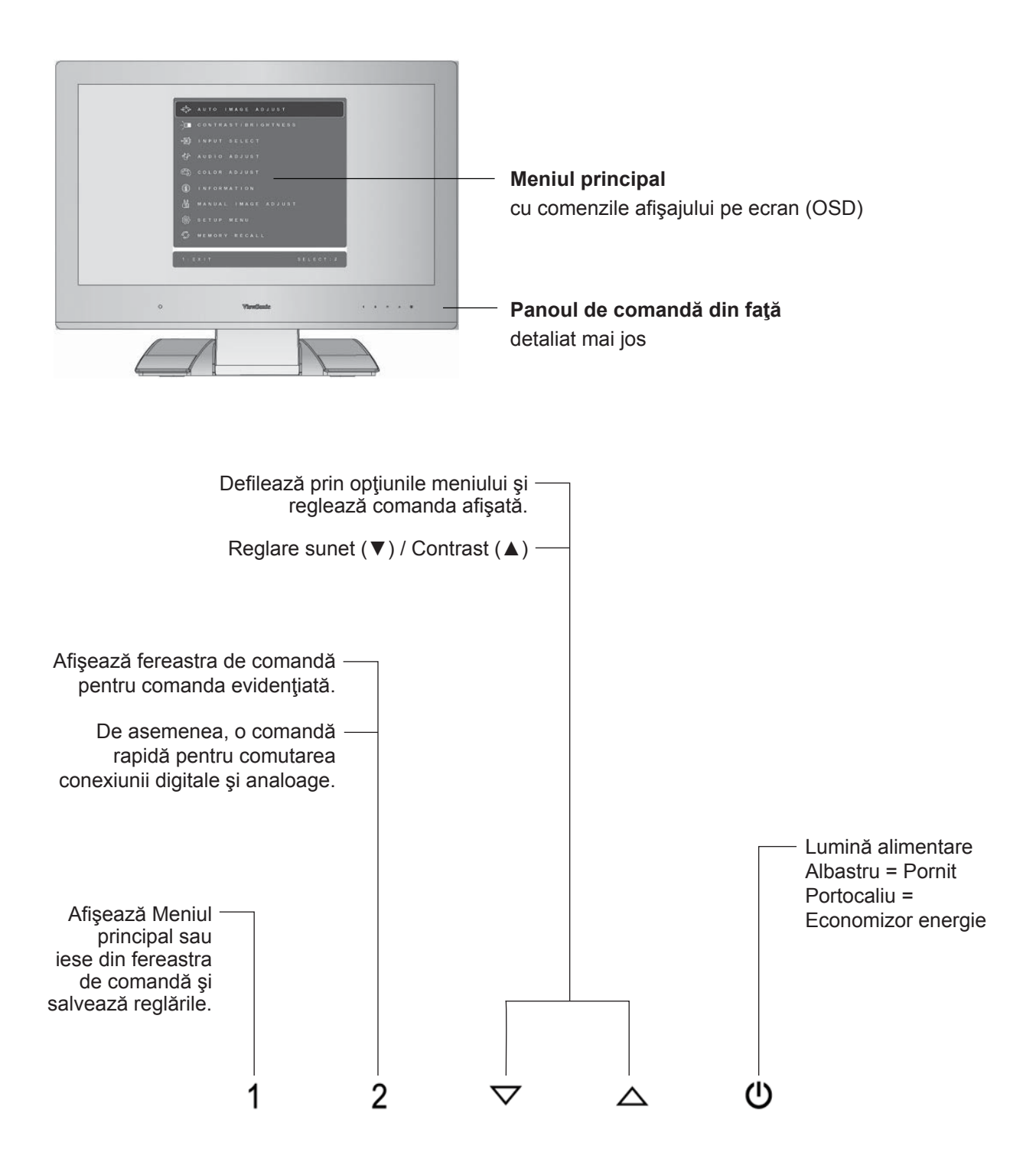

#### Pentru a regla setările afișajului, faceți următoarele:

1. Pentru a afișa Meniul principal, apăsați butonul [1].

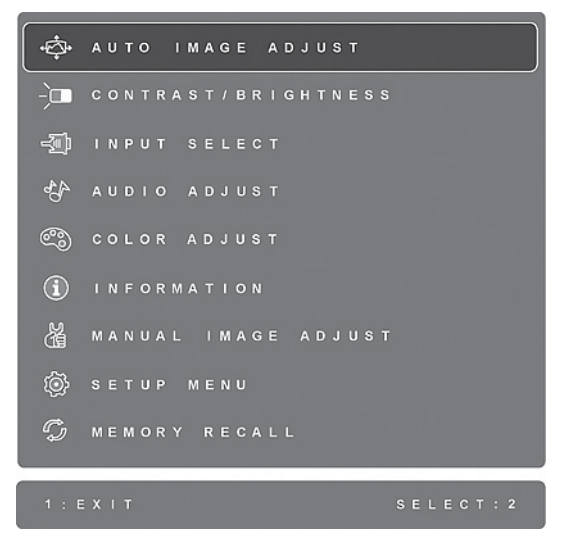

NOTĂ: Toate meniurile afișajului pe ecran (OSD) și ferestrele de reglare dispar automat după aproximativ 15 secunde. Acest lucru poate fi reglat prin setarea duratei de timp limitate a afisajului pe ecran (OSD) din meniul de configurare.

- 2. Pentru a selecta o comandă pentru a o regla, apăsați ▲ sau ▼ pentru a defila în sus și in jos prin Meniul principal.
- 3. După selectarea comenzii dorite, apăsați butonul [2]. Va apare o fereastră de comandă cum este cea afișată mai jos.

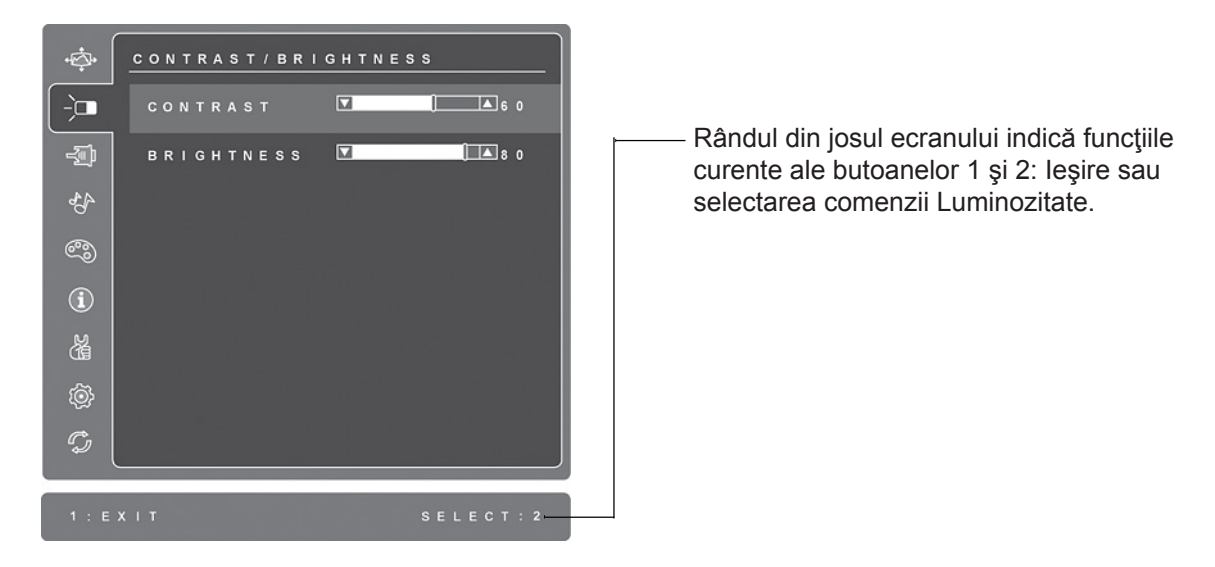

- 4. Pentru a regla comanda, apăsați butoanele săgeată în sus  $\triangle$  sau în jos  $\nabla$ .
- 5. Pentru a salva reglările și a părăsi meniul, apăsati butonul [1] de două ori.

#### Următoarele sfaturi vă pot ajuta să vă optimizați afișajul:

- Reglați placa grafică a calculatorului astfel încât să emită un semnal video de 1920 x 1080 @ 60Hz către monitorul LCD. (Căutați instrucțiunile referitoare la "modificarea ratei de reîmprospătare" în ghidul de utilizare a plăcii grafice.)
- · Dacă este necesar, faceți mici reglări folosind POZIȚIE H. și POZIȚIE V., până când imaginea ecranului este complet vizibilă. (Chenarul negru din jurul marginilor ecranului trebuie să atingă foarte puțin "zona activă" luminoasă a monitorului LCD.)

## Comenzile meniului principal

Reglați elementele meniului afișate mai jos folosind butoanele săgeată în sus  $\blacktriangle$  și în jos  $\nabla$ .

#### **Explicatie** Comandă

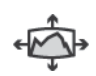

Auto Image Adjust (Reglare imagine automată) dimensionează, centrează si face reglarea fină a semnalului video în mod automat, pentru a elimina ondulațiile și distorsiunile.

NOTĂ: Reglare imagine automată funcționează cu majoritatea plăcilor video. Dacă nu functionează cu monitorul dvs., micsorati rata de reîmprospătare video până la 60 Hz și setați rezoluția la valoarea sa pre-setată.

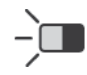

Contrast reglează diferenta dintre fundalul imaginii (nivelul negru) și prim plan (nivelul alb).

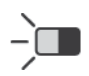

Brightness (Luminozitate) reglează nivelul negru de fundal al imaginii ecranului.

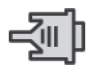

Input Select (Selectare intrare) comută între intrări dacă aveți mai mult de un calculator conectat la monitorul LCD.

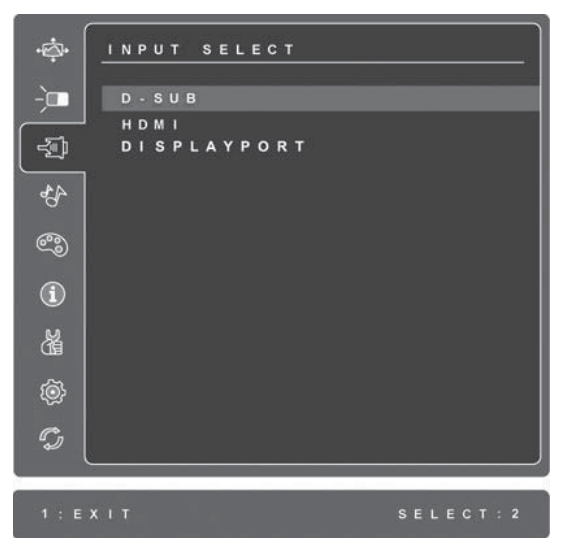

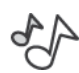

#### **Audio Adjust (Reglare sunet)**

Volume (Volum) mărește volumul, micșorează volumul sau dezactivează sunetul.

Mute (Fără sunet) dezactivează temporar ieșirea audio.

Audio Input (Intrare audio) (numai pentru modul HDMI și DisplayPort) comutã sursa audio între HDMI/DisplayPort <sup>o</sup>i mufa jack (AUDIO IN -**INTRARE AUDIO).** 

#### Comandă **Explicatie**

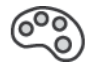

Color Adjust (Reglare culori) oferă câteva moduri de reglare a culorilor. inclusiv temperaturile pre-setate ale culorilor și un mod Culoare utilizator care permite reglarea independentă a culorilor roșu (R), verde (V) și albastru (A) (RGB). Setarea de fabrică pentru acest produs este nativ.

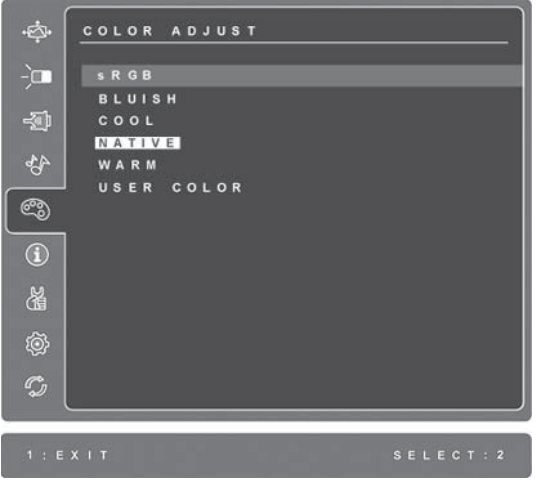

sRGB-Acesta devine rapid standardul industriei pentru administrarea culorilor, cu asistență inclusă în multe din aplicațiile cele mai noi. Activarea acestei setări permite monitorului LCD să afișeze mai fidel culorile, așa cum erau ele gândite inițial. Activarea setării sRGB va dezactiva reglajele Contrastului și Luminozității.

Albăstrui (Bluish) -adaugă albastru imaginii ecranului pentru un alb mai rece (utilizat în majoritatea setărilor de birou cu iluminare fluorescentă).

Rece (Cool) -adaugă albastru imaginii ecranului pentru un alb mai rece (utilizat în maioritatea setărilor de birou cu iluminare fluorescentă).

Nativ(Native) - adaugă roșu imaginii ecranului pentru un alb mai cald și un rosu mai bogat.

Cald (Warm) -adaugă rosu imaginii ecranului pentru un alb mai cald și un rosu mai bogat.

**User Color (Culoare utilizator)** reglare individuală pentru rosu  $(R)$ , verde  $(V)$ si albastru (A).(RGB)

1. Pentru a selecta culoarea (R, V sau A) (RGB) apăsați butonul [2]

2. Pentru a regla culoarea selectată, apăsați $\blacktriangle$ si  $\nabla$ .

Important: Dacă selectați RETRAGERE din Meniul principal când produsul este setat pe un mod de sincronizare pre-setat, culorile revin la pre-setarea de fabrică Nativ

#### Comandă **Explicatie**

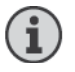

Informații afișează modul sincronizare (intrare semnal video) care vine de la placa grafică în calculator, codul modelului LCD, seria și URL-ul paginii web ViewSonic® Consultati ghidul de utilizare a plăcii grafice pentru instrucțiunile de modificare a rezoluției și a ratei de reîmprospătare (frecvența verticală). NOTĂ: VESA 1920 x 1080 @ 60Hz (Exemplu) înseamnă că rezoluția este 1920 x 1080 și rata de reîmprospătare este 60 Hertz.

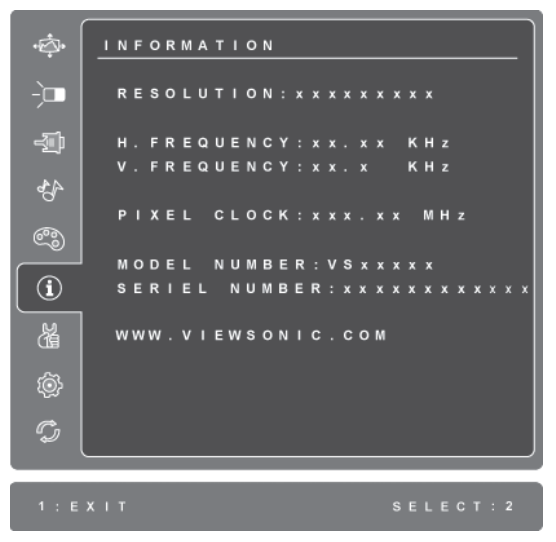

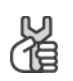

Manual Image Adjust (Reglare imagine manuală) afișează meniul de Reglare imagine manuală.

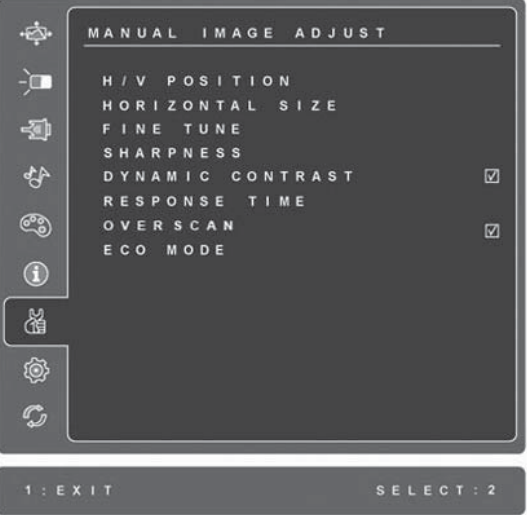

H./V. Position (Horizontal/Vertical Position) (Poziție H./V. (Poziție Orizontală/Verticală)) mișcă imaginea ecranului în stânga sau dreapta și în sus sau în jos.

H. Size (Horizontal Size) (Dimensiune H. (Dimensiune orizontală)) reglează lățimea imaginii ecranului.

Fine Tune (Reglare fină) mărește focalizarea prin alinierea textului și/sau a graficii cu granitele pixelilor. NOTĂ: Încercați întâi Reglare imagine automată.

#### Comandă **Explicatie**

Sharpness (Claritate) reglează claritatea și focalizarea imaginii ecranului.

Dynamic Contrast (Contrast dinamic) permite utilizatorului să activeze și să dezactiveze îmbunătătirea ratei contrastului.

Response Time (Timp de răspuns) reglează timpul de răspuns al afisajului cu cristale lichide pentru îmbunătățirea calității imaginii.

Standard (Standard) setează timpul de răspuns la viteza normală.

Advanced (Complex) setează timpul de răspuns la viteza mai mare.

Ultra Fast (Ultrarapid) setează timpul de răspuns la viteza cea mai mare.

Funcția Overscan (Overscan) permite utilizatorului decuparea zonei marginale a imaginii.

ECO Mode (Modul ECO) oferă un consum redus de curent reducând luminozitatea. Standard: Setările implicite de luminozitate. Optimize (Optimizează): Reduce luminozitatea cu 25%. Conserve (Mentine): Reduce luminozitatea cu 50 %.

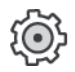

Setup Menu (Meniul configurare) afișează meniul prezentat mai jos:

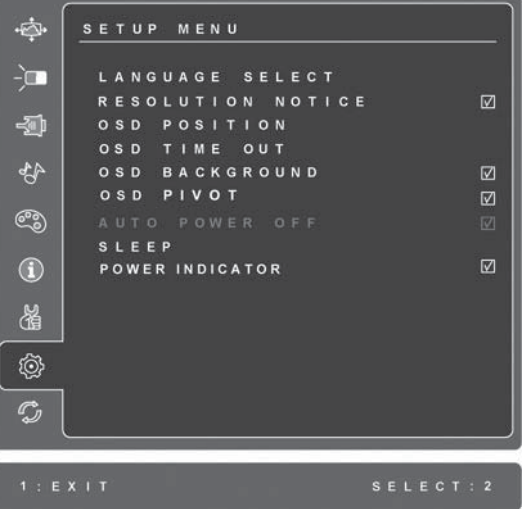

Language Select (Selectare limbă) permite utilizatorului să aleagă limba folosită în meniuri și în ecranele de comenzi.

Resolution Notice (Notă rezoluție) recomandă rezoluția optimă.

OSD Position (Poziție afișaj pe ecran (OSD)) permite utilizatorului mutarea meniurilor afișajului pe ecran (OSD) și a ecranelor de comenzi.

OSD Timeout (Durată de timp limitat afișaj pe ecran (OSD)) setează durata de timp a afișării ecranului afișajului pe ecran (OSD). De exemplu, cu o setare "15 secunde", dacă nu este apăsată nici o comandă în 15 secunde, ecranul afișat dispare.

OSD Background (Fundal afișaj pe ecran (OSD)) permite utilizatorului să pornească și să oprească fundalul afisajului pe ecran (OSD).

OSD Pivot (Pivotare OSD) este utilizat pentru rotirea meniului OSD, modificând ecranul OSD la modul Landscape (Vedere) sau Portrait (Portret)

Auto Power Off (Auto Pornire oprită), dacă este activată va opri curentul la afișaj în mod automat dacă nu este detectat semnal timp de 3 minute.

Sleep (Inactivare) setează oprirea automată a alimentării peste 30/45/60/120 minute. (Activ numai în modul HDMI)

Power Indicator (Indicatorul de alimentare) permite utilizatorului să selecteze activarea/dezactivarea indicatorului de alimentare pentru modul Pornire/Oprire.

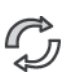

Memory Recall (Retragere memorie) returnează ajustările înapoi la setările din fabrică dacă afișajul funcționează într-un mod de temporizare acceptat listat în specificațiile din acest manual.

Exceptie: Această comandă nu afectează modificările efectuate cu comanda Selectare limbă sau setarea Blocare buton de alimentare

# Alte informații

## Specificații tehnice

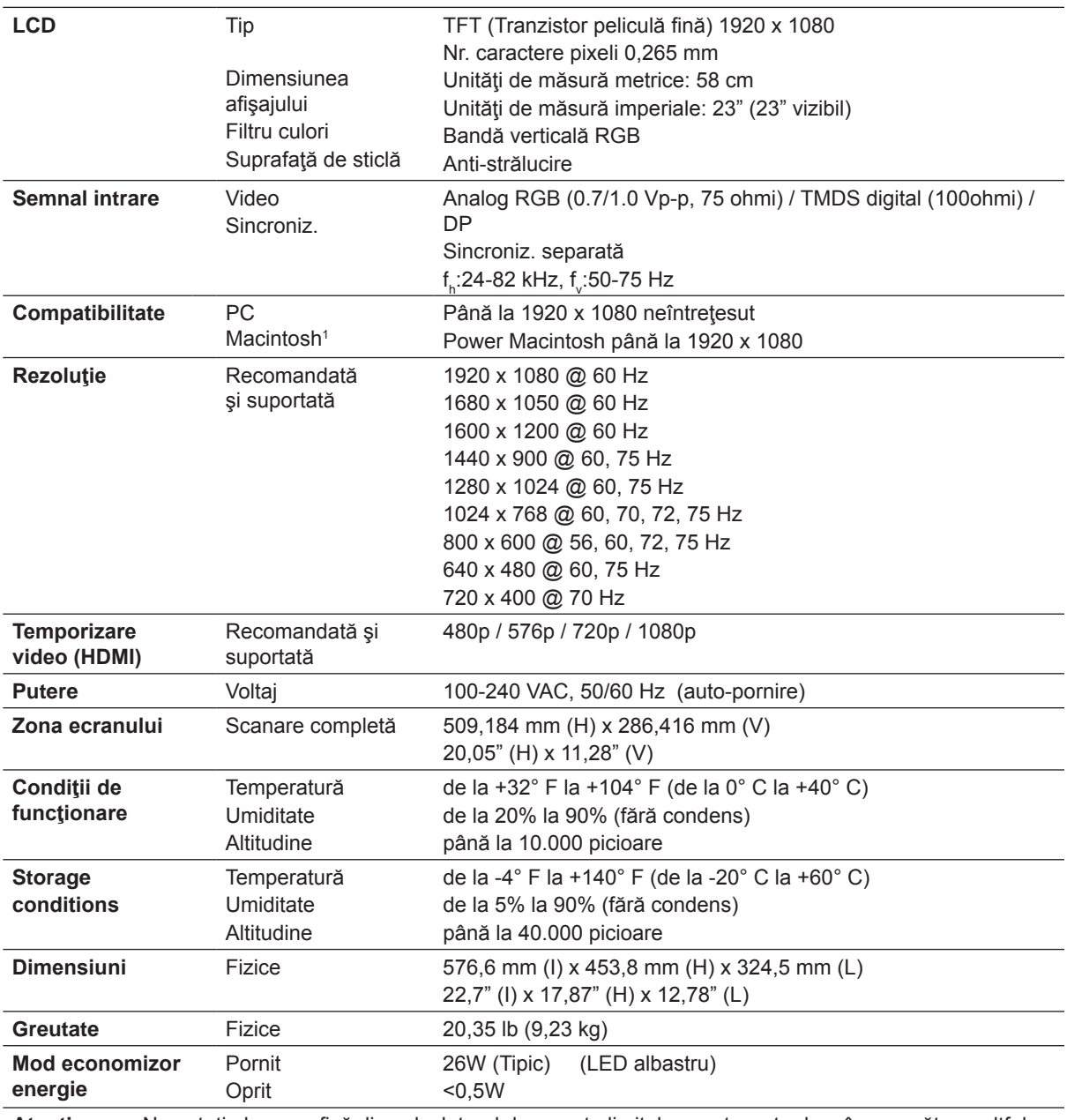

Atenționare: Nu setați placa grafică din calculatorul dvs. peste limitele acestor rate de reîmprospătare; altfel riscați să deteriorați iremediabil monitorul LCD.

<sup>1</sup> Calculatoarele Macintosh mai vechi de G3 necesită un adaptor ViewSonic<sup>®</sup> Macintosh. Pentru a comanda un adaptor, contactați ViewSonic.

## Remedierea problemelor

#### Nu porneste

- · Asigurați-vă că butonul de alimentare (sau comutatorul) este pornit.
- · Asigurati-vă că monitorul LCD este conectat în siguranță la cablul de alimentare AC/DC
- Conectati un alt aparat electric (de exemplu un radio) la borna de iesire pentru a verifica dacă aceasta furnizează voltajul corect.

#### Aparatul este pornit dar nu are imagine

- · Asigurati-vă că legătura monitorului prin cablul video livrat cu portul de ieșire video din spatele calculatorului este fixată. Dacă celălalt capăt al cablului video nu este atasat în mod permanent la monitor, fixati-l.
- Reglati luminozitatea și contrastul.
- Dacă folositi un Macintosh mai vechi de G3, aveti nevoie de un adaptor Macintosh.

#### Culori anormale sau lipsă

- · Dacă lipsește oricare dintre culori (roșu, verde sau albastru), verificați cablul video pentru a fi siguri că este conectat în siguranță. Contactele imperfecte sau rupte din cablul conector pot determina o conexiune improprie.
- Conectati monitorul LCD la un alt calculator.
- · Dacă aveți o placă grafică mai veche, contactați ViewSonic<sup>®</sup> pentru un adaptor non-DDC.

#### Nu funcționează butoanele de comandă

· Apăsați doar câte un buton odată.

## Asistență clienți

Pentru asistență tehnică sau service, consultați tabelul de mai jos sau contactați distribuitorul dvs.

NOTĂ: Veți avea nevoie de seria aparatului.

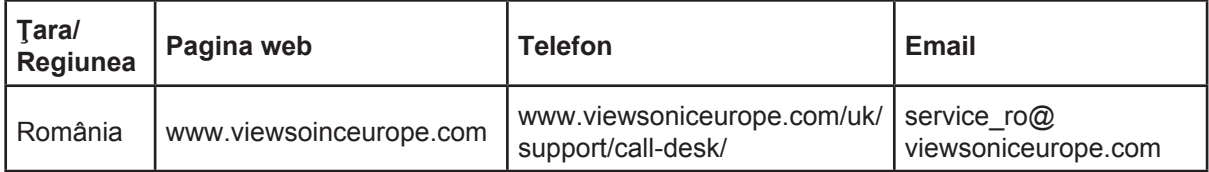

## Curățarea monitorului LCD

- · ASIGURAȚI-VĂ CĂ MONITORUL LCD ESTE OPRIT.
- NU PULVERIZATI SAU TURNATI NICI UN LICHID DIRECT PE ECRAN SAU PE CARCASĂ

#### Pentru curătarea ecranului:

- 1. Stergeți ecranul cu o cârpă curată, moale, fără scame. Aceasta îndepărtează praful sau alte particule.
- 2. Daçã ecranul este murdar în continuare, aplicati o cantitate mică de agent de curătare pentru sticlă fără amoniac sau alcool pe o cârpă curată, moale, fără scame și ștergeți ecranul.

#### Pentru curățarea carcasei:

- 1. Folosiți o cârpă moale, uscată.
- 2. Dacă aceasta este murdară în continuare, aplicați o cantitate mică de detergent slab neabraziv, fără amoniac sau alcool, pe o cârpă curată, moale, fără scame, apoi ștergeți suprafata.

#### Declaratie de renuntare

- ViewSonic<sup>®</sup> nu recomandă utilizarea nici unui agent de curățare pe bază de amoniac sau alcool pentru ecranul sau carcasa monitorului LCD. Unii agenți chimici de curățare au deteriorat ecranul si/sau carcasa monitorului LCD.
- ViewSonic nu este răspunzător de pagubele rezultate din folosirea agenților de curățare pe bază de amoniac sau alcool.

## **Garantie limitată MONITOR LCD VIEWSONIC<sup>®</sup>**

#### Ce acoperă garanția:

ViewSonic garantează că produsele sale sunt libere de orice defecte în ceea ce priveste materialul sau execuția, la o folosire normală, pe durata perioadei de garanție. Dacă un produs se dovedeste a fi defect în ceea ce priveste materialul sau executia pe durata perioadei de garantiei. ViewSonic va proceda la repararea sau înlocuirea produsului cu unul similar, după cum consideră de cuviință. Produsul sau părțile înlocuite pot include părți sau componente refabricate sau reconditionate.

#### Cât timp este valabilă garanția:

Monitoarele LCD ViewSonic au o garantie de 3 ani pentru toate componentele, inclusiv sursa de lumină și de 3 ani pentru toate produsele de la data primei achiziții de către client.

#### Cine beneficiază de garantie:

Această garanție se aplică doar primului client cumpărător.

#### Ce nu acoperă garanția:

- 1. Orice produs de pe care a fost ștearsă, modificată sau îndepărtată seria aparatului.
- 2. Pagubele, deteriorările sau defecțiunile rezultate din:
	- a. Accidente, folosire necorespunzătoare, neglijentă, incendiu, apă, fulgere sau alte fenomene naturale, modificări neautorizate ale produsului, sau nerespectarea instructiunilor livrate împreună cu produsul.
	- b. Orice deteriorare a produsului datorată transportului.
	- c. Îndepărtarea sau instalarea produsului.
	- d. Cauze extrinseci produsului, cum sunt fluctuatiile sau căderile de curent.
	- e. Folosirea de echipamente sau părți neconforme cu specificațiile tehnice ale ViewSonic.
	- f. Uzura normală.
	- g. Orice alte cauze care nu au legătură cu defectele produsului.
- 3. Orice produs care manifestă un simptom cunoscut ca "imagine arsă", care rezultă din faptul că o imagine statică este afișată pe ecran pentru o perioadă lungă de timp.
- 4. Costurile de îndepărtare, instalare, transport, asigurare și configurare.

#### Cum să beneficiati de service:

- 1. Pentru informații despre service în garanție, contactați Asistența clienți ViewSonic (vă rugăm să consultați pagina Asistență clienți). Va trebui să specificați seria aparatului.
- 2. Pentru a beneficia de service în garantie, va trebui să specificati (a) chitanta de cumpărare în original, (b) numele dvs., (c) adresa dvs., (d) descrierea problemei și (e) seria aparatului.
- 3. Duceti sau transportati aparatul cu achitarea costurilor de transport, în ambalajul original, la un centru de service ViewSonic autorizat sau la ViewSonic.
- 4. Pentru informații suplimentare sau denumirea celui mai apropiat centru de service ViewSonic, contactati ViewSonic.

#### Limitări ale garanției implicite:

Nu se acordă nici o garanție, explicită sau implicită, peste condițiile specificate aici, inclusiv garanția implicită a vandabilității și a utilității pentru un scop anume.

#### Excluderea daunelor:

Răspunderea ViewSonic se limitează la costul reparării sau înlocuirii produsului. ViewSonic nu este răspunzător de:

- 1. Daunele produse altor bunuri cauzate de orice defecțiuni ale produsului, daunele rezultate din inconveniență, lipsa utilizării produsului, pierderile de timp, de beneficii, de oportunităti de afaceri, de clientelă, interferenta în relatiile comerciale, sau alte pierderi comerciale, chiar dacă a fost informat de posibilitatea unor astfel de daune.
- 2. Orice alte daune, fie incidentale, rezultate sau de alt fel.
- 3. Orice pretenție împotriva clientului ridicată de orice altă parte.
- 4. Repararea sau încercarea de reparare efectuată de o persoană neautorizată de ViewSonic.

#### Efectul legii:

Această garanție vă acordă drepturi legale specifice, iar dvs. mai puteți beneficia și de alte drepturi care pot varia de la stat la stat. Unele state nu permit limitări ale garanțiilor implicite si/sau nu permit excluderea daunelor incidentale sau rezultate, astfel încât limitările și excluderile de mai sus pot să nu vi se aplice.

#### Pentru vânzări în afara Statelor Unite și Canadei:

Pentru informații privind garanția și service-ul la produsele ViewSonic vândute în afara Statelor Unite si Canadei, contactati ViewSonic sau distribuitorul ViewSonic local. Durata perioadei de garanție pentru acest produs pe teritoriul Chinei (excluzând Hong Kong, Macao și Taiwan) este supusă termenilor și condițiilor din Cartela de garanție de întreținere. For users in Europe and Russia, full details of warranty provided can be found in www.viewsoniceurope.com under Support/Warranty Information." "Pentru utilizatorii din Europa și Rusia, detalii complete despre garanția acordată pot fi găsite pe www.viewsoniceurope.com, în secțiunea Informații asistență/garanție.

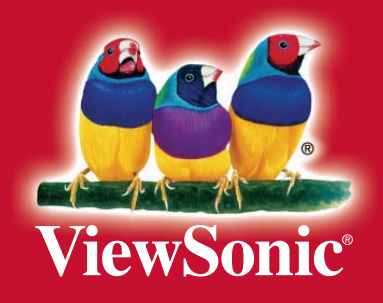